**Usean tiedoston lähetysapuväline käyttöohje**

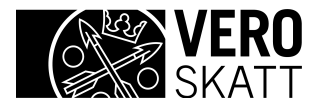

# **1 USEAN TIEDOSTON LÄHETYS-APUVÄLINE**

### **1.1 Yleistä dokumentista**

Tämän dokumentin tarkoituksena on kertoa, miten käyttäjä saa käyttöönsä Usean tiedoston lähetys asiakassovelluksen ja antaa yleiskuva sen toiminnasta.

## **1.2 Apuvälineen käyttötarkoitus**

Usean tiedoston lähetys-apuvälineen avulla voi lähettää sähköisesti kerralla useampia tuloveroilmoituksia, niiden liitteitä, vuosi-ilmoituksia ja kausiveroilmoituksia Verohallintoon. Ilmoitusaineistojen on sisällöltään ja lomakeyhdistelmiltään oltava muodollisesti oikeellisia, kuten Ilmoitin.fi-palvelun kautta lähetettäessä.

### **2 ASENNUSOHJE**

Usean tiedoston lähetys-apuvälinettä ei tarvitse varsinaisesti asentaa mitenkään. Sovellus käynnistetään Ilmoitin.fi-palvelun Ohjeet ja apuvälineet > Apuvälineet sivulta klikkaamalla "Launch"-nappia. Sovellus lataa verkosta kaiken tarvitsemansa.

## **3 KÄYTÖNOHJE**

### **3.1 Kirjautuminen palveluun**

Voidaksesi lähettää aineistoja Verohallinnon käsittelyyn, tulee sinun kirjautua sisään palveluun. Palveluun kirjaudutaan Katso-tunnistetta käyttäen. Lähetettävästä aineistosta riippuen valitse *Kirjaudu* -valikosta joko *Kirjaudu sisään Katso PWD tunnisteella* (heikko tunnistus) tai *Kirjaudu sisään Katso OTP -tunnisteella*(vahva tunnistus). Valittuasi käytettävän tunnistustavan, anna avautuneeseen dialogiin pyydetyt tunnisteet.

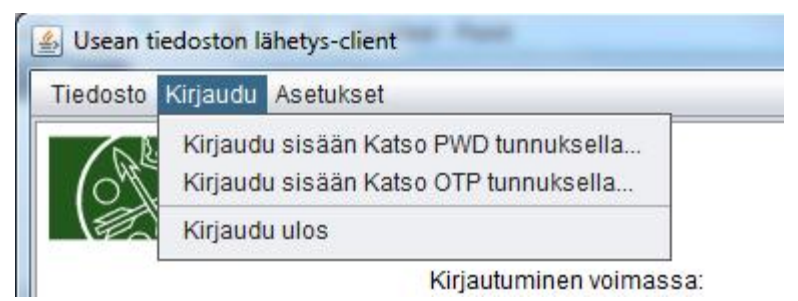

 **Kuva 1 Kirjautumisvalikko**

Onnistuneen kirjautumisen jälkeen näytöllä näkyy käytetyn Katso-tunnisteen haltijan nimi, käytetyn tunnistuksen vahvuus sekä kirjautumisen voimassaoloaika.

Kirjautuminen on kerrallaan voimassa vain 10 minuuttia joten lähetettävät aineistot ja liitetiedostot kannattaa valikoida ennen kirjautumista palveluun.

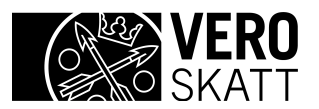

Usean tiedoston lähetys-client käyttöohje 3 (6)

13.6.2013 Versio 1.0

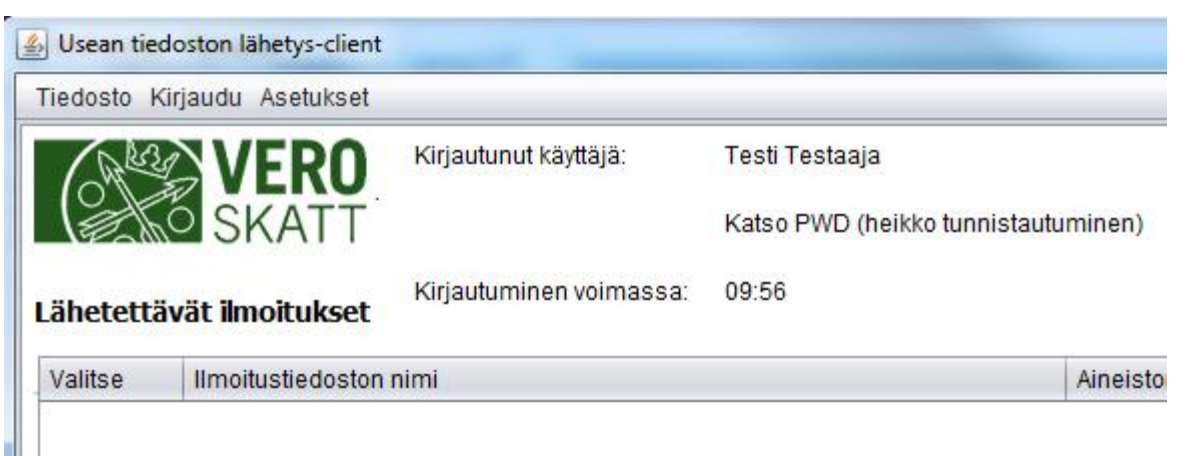

**Kuva 2 Istunnon tiedot näkyvät näytöllä kirjautumisen jälkeen**

### **3.2 Aineiston lähetys**

Voit valita lähetettäviä ilmoituksia joko valitsemalla *Tiedosto* –valikosta *Hae ilmoituksia* tai klikkaamalla näytöllä olevaa *Hae ilmoituksia* –nappia. Kummassakin tapauksessa näytölle avautuu käyttöjärjestelmän normaali tiedostojen selausikkuna. Etsi haluamasi tiedosto ja klikkaa Avaa –painiketta. Voit valita monta tiedostoa kerrallaan pitämällä Control –napin pohjassa valitessasi tiedostoja. Lähetettäessä ilmoituksia, ei tiedoston nimellä ole järjestelmän kannalta merkitystä (Tuloveroilmoitusten liitetiedostojen pitää olla valmiiksi Verohallinnon [ohjeistamalla](http://www.vero.fi/download/noname/%7B692F17BF-AA6C-4856-9F68-31598AAD075F%7D/7737) tavalla nimettyjä!)

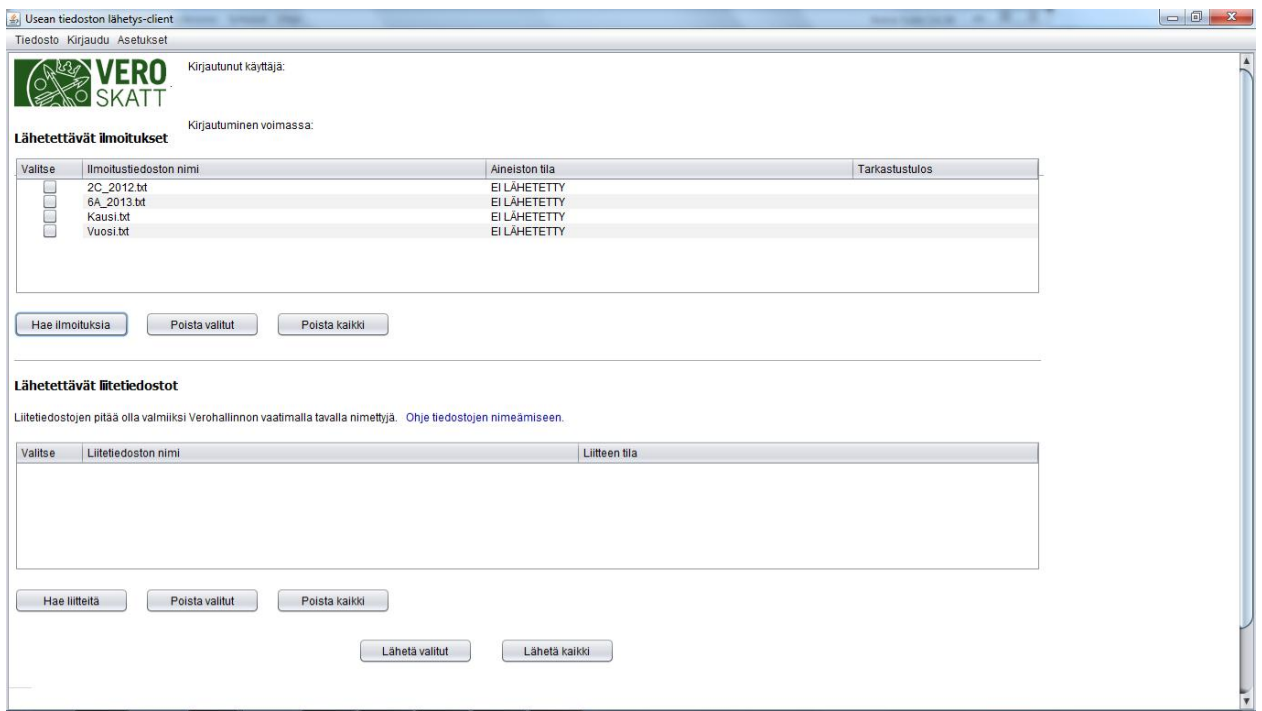

**Kuva 3 Ilmoituksia lähetettäessä tiedoston nimellä ei ole merkitystä**

Huomaathan, että kausi- ja tuloveroilmoitusten lähettäminen vaatii vahvan tunnistautumisen (Katso OTP)! Huomioithan myös rajoitukset lähetettävien tiedostojen suhteen. Esim. samassa tiedostossa ei voi olla sekaisin kausi- ja vuosiilmoituksia vaan ne pitää eriyttää omiin tiedostoihinsa.

Valittuasi lähetettävät ilmoitustiedostot, kirjaudu sisään palveluun mikäli et ole sitä vielä tehnyt.

13.6.2013 Versio 1.0

Jos haluat lähettää kaikki valitsemasi ilmoitustiedostot kerralla, klikkaa ikkunan alareunassa olevaa *Lähetä kaikki* -nappia. Jos taas haluat lähettää vain osan tiedostoista, rastita haluamasi tiedostot taulukon Valitse-sarakkeesta ja sen jälkeen klikkaa ikkunan alareunassa olevaa *Lähetä valitut* -nappia. Kummankin Lähetä napin klikkaus lähettää kerralla sekä ilmoitustiedostot että Liitetiedostot.

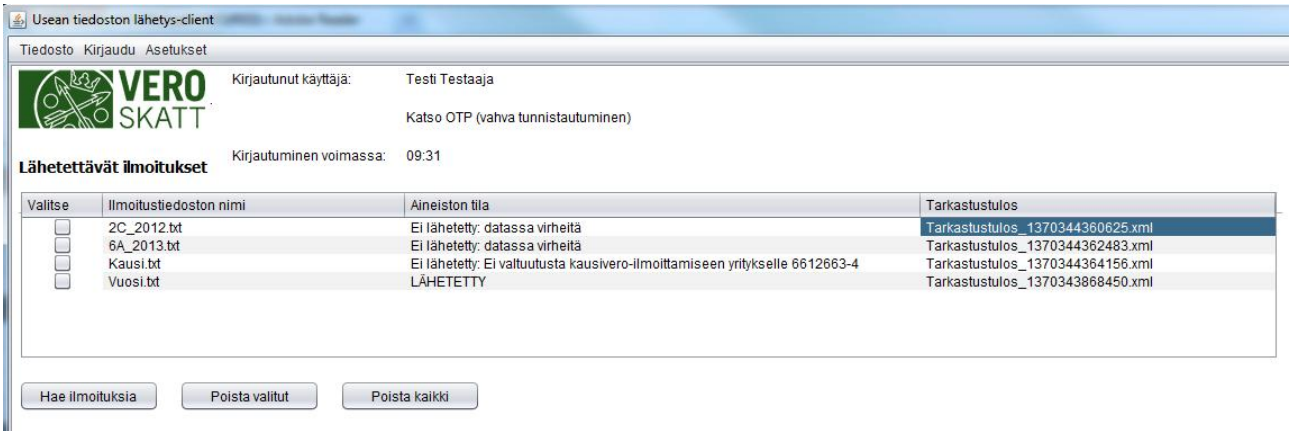

Onnistuneesti lähetetyt aineistot löydät Ilmoitin.fi-palvelun Arkistosta Lähetetyt ilmoitukset -sivulta. **Kuva 4 Ilmoitus -taulukko lähetyksen jälkeen**

> Aineistojen lähettämisen jälkeen Aineiston tila –sarakkeesta näkyy onko lähetys kyseisen aineiston kohdalla onnistunut. Mikäli lähetys on onnistunut, lukee sarakkeessa "LÄHETETTY". Mikäli lähetys on epäonnistunut, lukee sarakkeessa "Ei lähetetty: …" sekä lisäksi pääasiallinen syy epäonnistumiseen, esim. valtuuksien puuttuminen. Tarkemman tarkastustuloksen saa klikkaamalla kyseisen rivin *Tarkastustulos* -sarakkeessa näkyvää tiedostonimeä Tarkastustulos\_nnn.xml. Tällöin sovellus avaa selaimeen koko Ilmoitin.fi –palvelusta saamansa vastauksen.

#### **Tarkistustulos**

Alla olevasta taulukosta näet aineiston tarkistuksen tulokset.

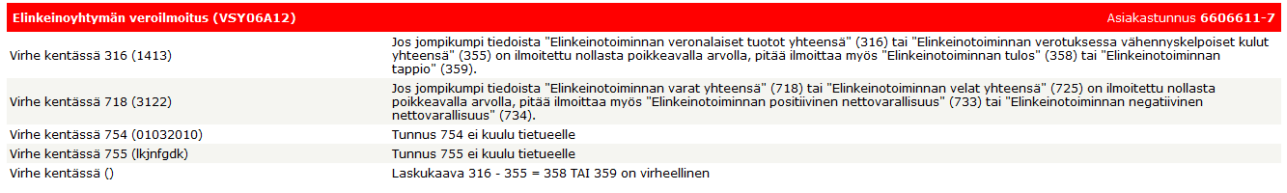

**Kuva 5 Ilmoitin.fi palvelun vastaus kokonaisuudessaan**

### **3.3 Liitetiedostojen lähetys**

Tuloveroilmoitusten liitetiedostojen valinta ja lähetys sujuu samalla tavalla kuin lähetettävien ilmoitusten valinta ja lähetys. Käyttäjän on kuitenkin huomioitava, että tuloveroilmoitusten liitetiedostojen lähettäminen vaatii AINA vahvan tunnistautumisen. **Lisäksi liitetiedostojen pitää olla valmiiksi Verohallinnon [ohjeistamalla](http://www.vero.fi/download/noname/%7B692F17BF-AA6C-4856-9F68-31598AAD075F%7D/7737) tavalla nimettyjä!**

13.6.2013 Versio 1.0

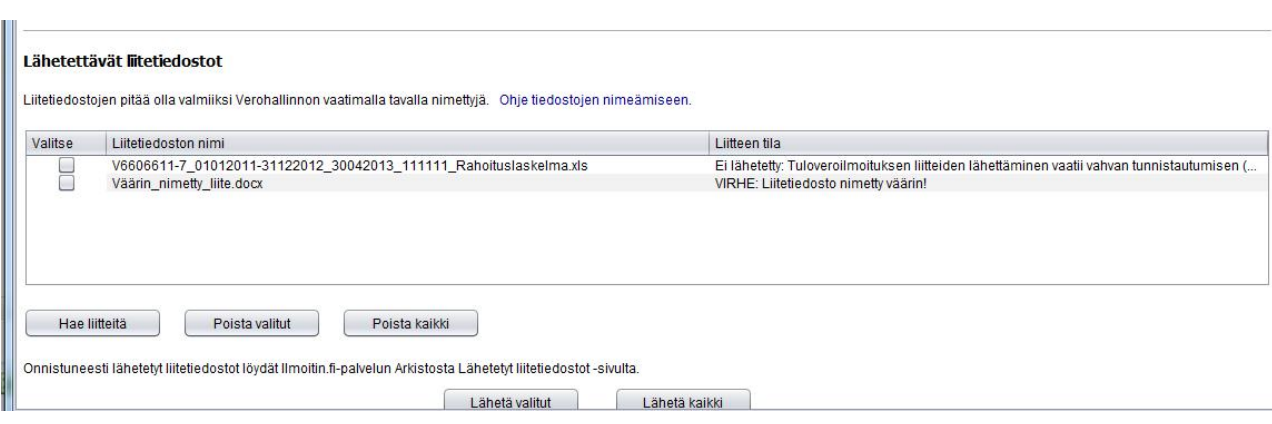

**Kuva 6 Liitetiedostojen lähetys vaatii vahvan tunnistautumisen ja oikein nimetyn tiedoston**

## **4 TEKNISET TIEDOT**

### **4.1 Yleistä**

Usean tiedoston lähetys-apuväline on Java-kielellä toteutettu sovellus, joka hyödyntää Ilmoitin.fi-palvelun ApiTaMo-rajapintaa.

### **4.2 Sovelluksen ympäristö**

Usean tiedoston lähetys- apuväline tarvitsee suoritusta varten Java-virtuaalikoneen. Koska kyseessä on täysimittainen ohjelma, joka mm. lukee ja kirjoittaa tiedostoja, sen suorittamiseen eivät riitä sovelmia varten kehitetyt Web-selainten suojatut Javaympäristöt. Koneessa, jossa sovellusta halutaan käyttää, on oltava

### **Java 2 Runtime Environment, Standard Edition (versio 1.6 tai uudempi),**

joka on maksutta saatavissa suurimmalle osalle yleisiä tietokoneita ja käyttöjärjestelmiä Sunin verkkosivuilta (http://java.sun.com/downloads/). Sivuilta löytyvät myös ympäristön asennusohjeet.

### **4.3 Arkisto ja lokitiedostot**

Voit tarkastaa onnistuneet lähetykset [www.Ilmoitin.fi](http://www.ilmoitin.fi/) –palvelun arkistosta. Lisäksi sovellus kirjoittaa lokitiedostoa lähetetyistä aineistoista ja liitetiedostoista sekä epäonnistuneista lähetysyrityksistä. Lokitiedostot muodostuvat päiväkohtaisesti. Lokitiedostot löytyvät käyttäjän kotihakemistosta \ApiTaMoClient\logs hakemiston alta. Lokitiedostoja voi selailla valitsemalla valikosta *Asetukset* -> *asetukset…*

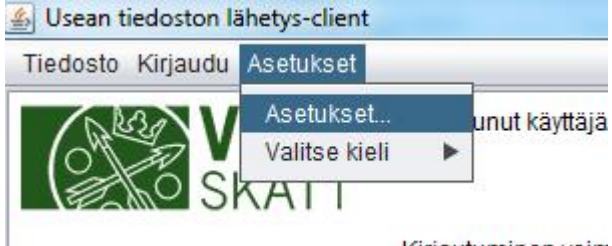

Kirjautuminen voin

**Kuva 7 Asetukset valikko**

Lokitiedostojen sijainti löytyy avautuneen ikkunan alareunassa otsikolla *Lähetyslokit.*

13.6.2013 Versio 1.0

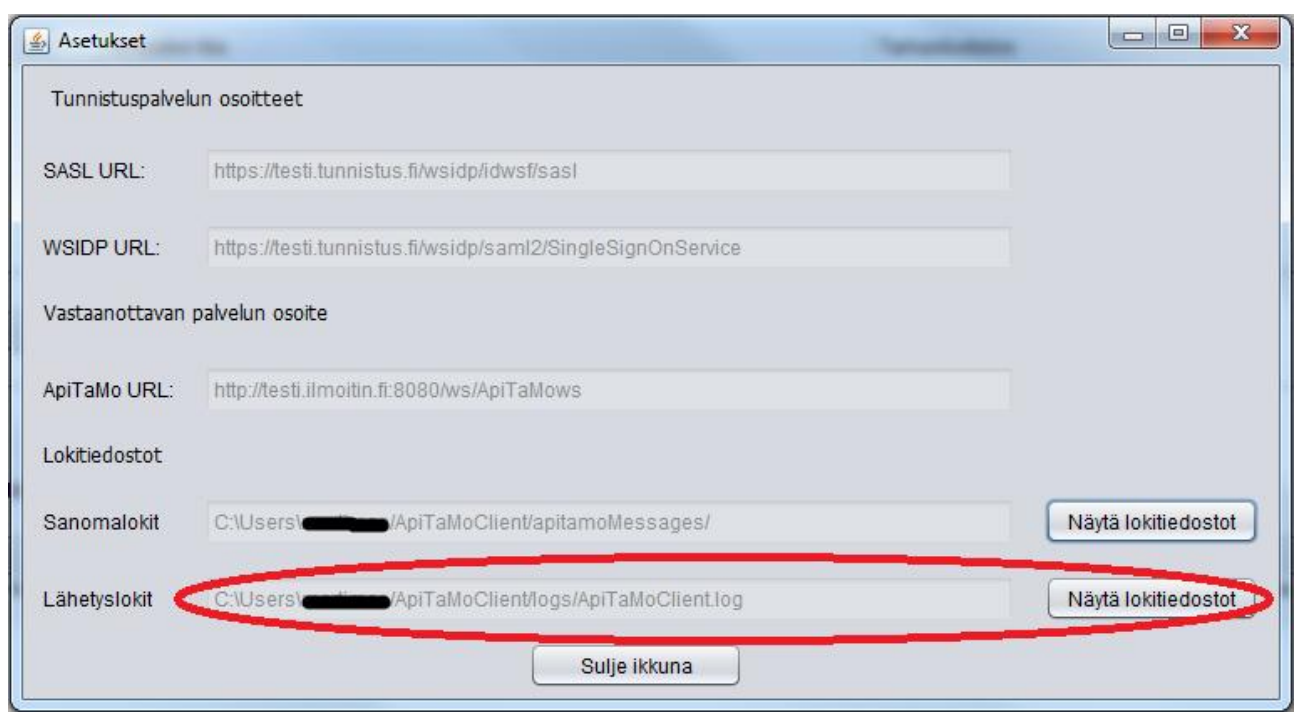

**Kuva 8 Asetukset -näyttö**

Tiedostoja voi selailla klikkaamalla vieressä olevaa *Näytä lokitiedostot* –nappia jolloin avautuu lista hakemistossa olevista lokitiedostoista. Klikkaamalla tiettyä tiedostoa, voi tarkastella sen sisältöä.

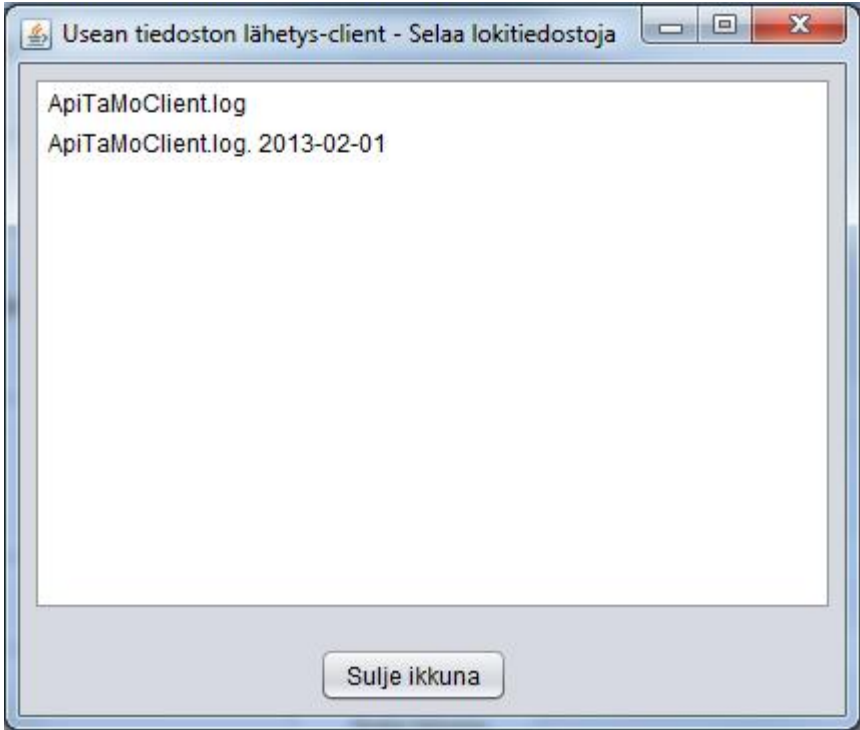

**Kuva 9 Lista hakemistossa olevista lokitiedostoista**